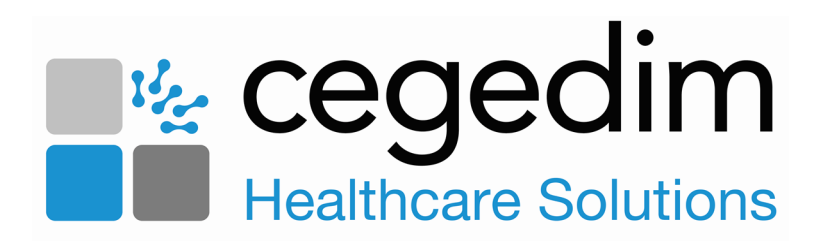

# **Quick Reference Guide Clinical Audit**

Version 1.1

15 December 2020

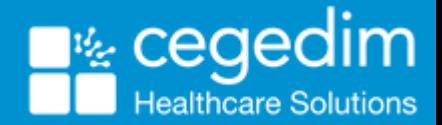

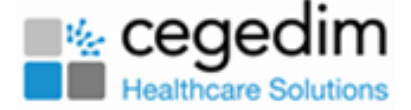

# **Navigating Clinical Audit**

Clinical Audit provides comprehensive reports which generate automatically:

- The menu options change depending on which tab is active in the bottom section.
- **Use the Audit Source** to set the active view.

See - **Overview of nGMS audits**.

• Select an audit line to view the patients in the group, from here you can right click and open the patient's record in Consultation Manager.

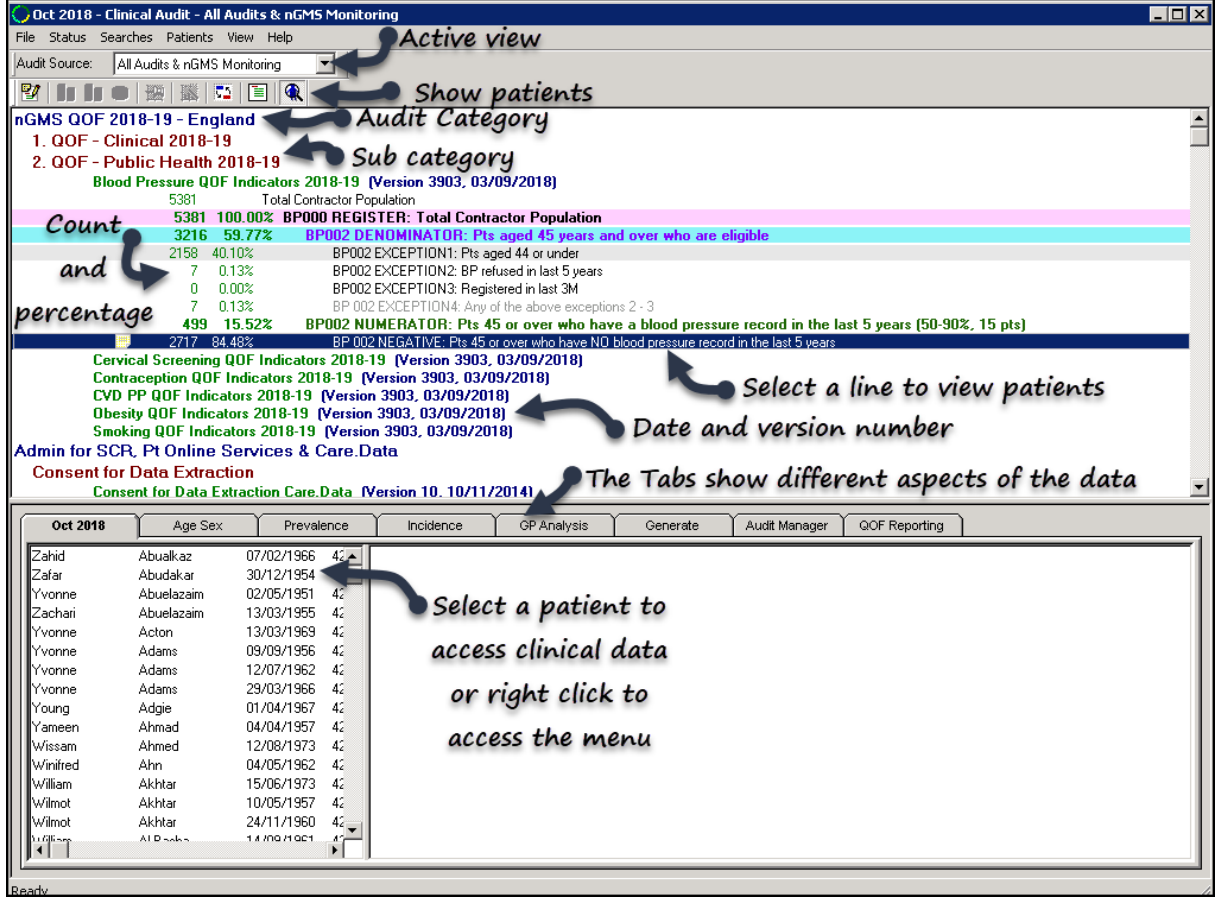

- **The blue lines are the audit Category.**
- Thedark red lines are the **Sub Headings**.
- Thegreen linesshow the **Clinical Category**.

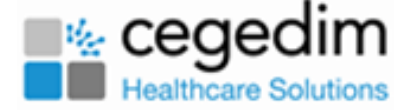

- Each audit line has a date and version number.
- Select and drag the splitter lines to resize the tab / graph areas.
- There are several different tabs which give different aspects of the data.

### **Generation**

Clinical Auditgenerates automatically each night.

- **If the Generate** button is red, the statistics are due for generation, or there are new audits.
- Newly imported audits display in red with an exclamation mark to the left of each line.

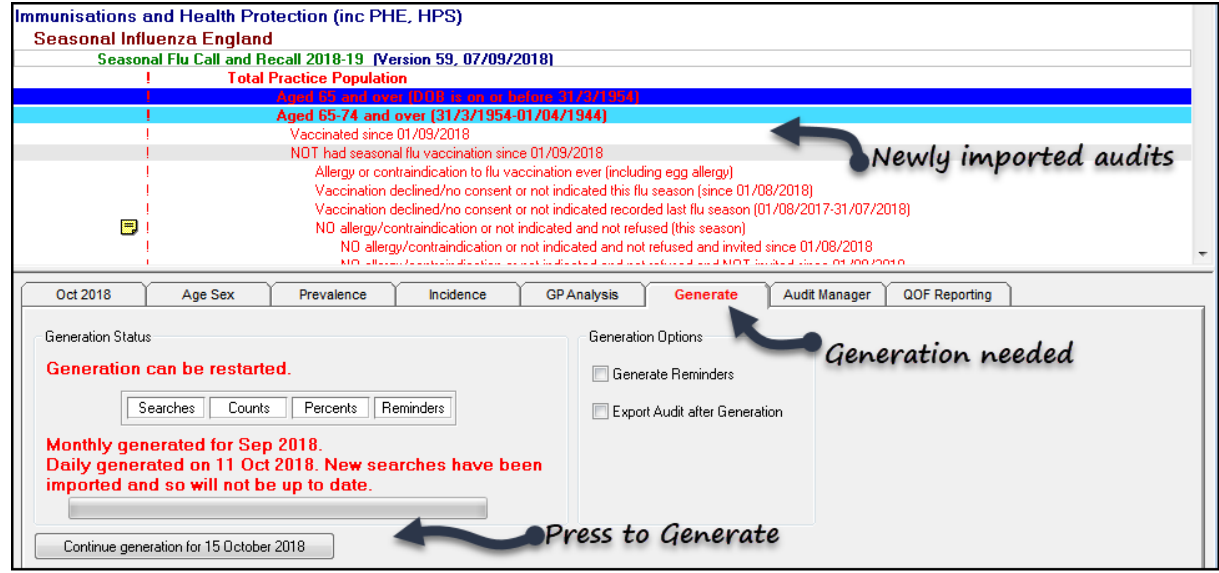

**• Press the Continue Generation** button, or wait for the audit to automatically run over night.

Hosted practices need to make a request via Helpline.

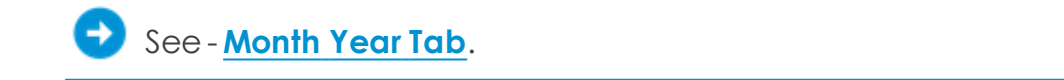

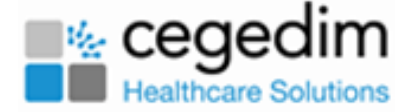

## **Quick Reference Toolbar and Menu Options**

When you launch Clinical Audit, the **Year Month** tab displays, with the following toolbar options:

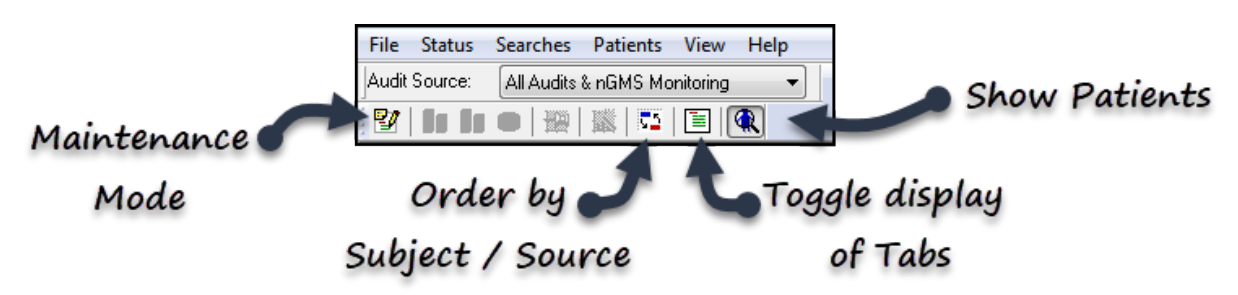

- **Maintenance Mode** Select to enable **Import** and Delete options. When active the title bar displays "Clinical Audit (Maintenance)".
- **Order by Subject / Order by Source** Toggle view of clinical area groupings.
- **Tab** or **Results** Hide or view Tabs.
- **Show Patients** Display (default) or hide the patient list for active audit line.

## **Menu Options**

#### **File Menu**

- **Maintenance Mode** Tick to import or delete audits.
- **Exit** Close Clinical Audit.

#### **Status Menu**

Active on selection of an audit line.

- **Active reminder** Activates an inactive reminder.
- **Reminder** Add or Edit reminder text, or remove the tick from the Active box toinactivate reminder.
- **Inactive** Inactivates an audit line.

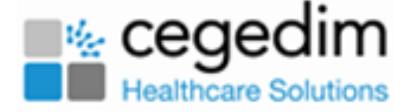

### **Searches Menu**

- **Patient Counts** Displays total patient numbers for each audit line.
- **Search Percents** Displays percentages of base population per audit line.
- **Options** Display options for viewing searches:

All, Reminders only, Inactive only, Recalls only, System searches only Include Inactive searches and System searches.

- **Inactive Searches** Include inactive searches, these display a red cross to the left.
- **System Searches** This does not have any functionality.
- **Order by Subject / Order by Source** Toggles view of searches by subject or source.
- **Print Preview** Print or zoom in.
- **Print** Prints the current view, audit details print for expanded lines only.
- **Export Results** Exportin CSV forrmat.
- **Import Searches** Import new audits. This option is only available when Maintenance mode is active.

### **Patients Menu**

**Show Patients** - Include patient lists, active by default.

#### **View Menu**

- **Toolbar** Toggle display of the toolbar.
- **Audit source** Toggle **Audit Source** options above the toolbar, this relates to the view of QOF audits.
- **Status Bar** Toggle displays of status bar.
- **Wizard** Displays relevant wizard to choose styles, and other options. Available when **Age Sex** or **Incidence** tab active.
- **Audit Line Tooltips** Enables viewing of reminder contents on hover.

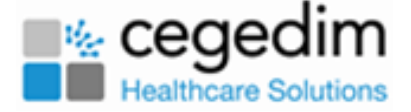

**Results Only/ Show Tabs** - Tick **Results Only** tohide the tabs or **Show Tabs** to display both.

## **Right Click Options**

### **Audit heading**

- **Include in Audit Export** Nolonger used.
- **Exclude from Audit Export** Nolonger used.
- **Export Results** Create CSV file.
- **Delete Searches** Delete audits (available in **Maintenance** mode).

#### **Audit line**

- **Reminders** Edit Reminder or add text.
- **Inactive** Make audit line inactive.
- **Show Details** See version number and date.

#### **Patient list**

- **No Sort**
- **Sort patients by Surname**
- **Sort Patients by Date of Birth**
- **Reverse Sort**
- **Print this Group**
- **Save This Group**
- **Open Consultation Mgr** View patient'srecord in Consultation Manager.

**Note** - The **Toolbar** buttons and **Menu** options vary depending by tab.